2019/8/30

はじめて日付印ぺったんをお使いになる方のためのクイックガイドです。

## ステップ1 インストール

管理権限のあるユーザで setup pettan free 150X.exe を実行してください。 インストーラに指示に従ってください。 詳しくは電子でぺったんユーザーズマニュアルを参照してください。 また、アンインストール方法についても電子でぺったんユーザーズマニュアルを参照して ください。

日付印ぺったんフリー版を初め <sup>19</sup> 日付印ペったんフリー Ver1.5.0 Rel.0 セットアップ : 完了 - - □ <u>× |</u> てインストールした場合は名前 鳳鳥 上段/下段設定ダイアローグ の入力ダイアローグが開きま す。 上段  $\overline{\mathsf{OK}}$ 詳細を キャンセル 下段 | 日付印として設定する所属名や 名前を入力してください。 上段/下段の文字を設定してください。 後で変更できます。 - キャンセル → Nullsoft Install System v2.46 → <戻る(B) → <mark>- 閉じる(C)</mark> ここの例では 技術部/山田太郎 と  $\bar{\mathbf{x}}$ 上段/下段設定ダイアローグ 入力していますが、任意の所属/名 前などを入力してください。 技術部 上段 **OK** 山田太郎 キャンセル 下段 上段/下段の文字を設定してください。 後で変更できます。

① インストールが完了したら、Excel にアドインマクロを組み込みます。

Excel メニューバーアドインマクロの組み込み

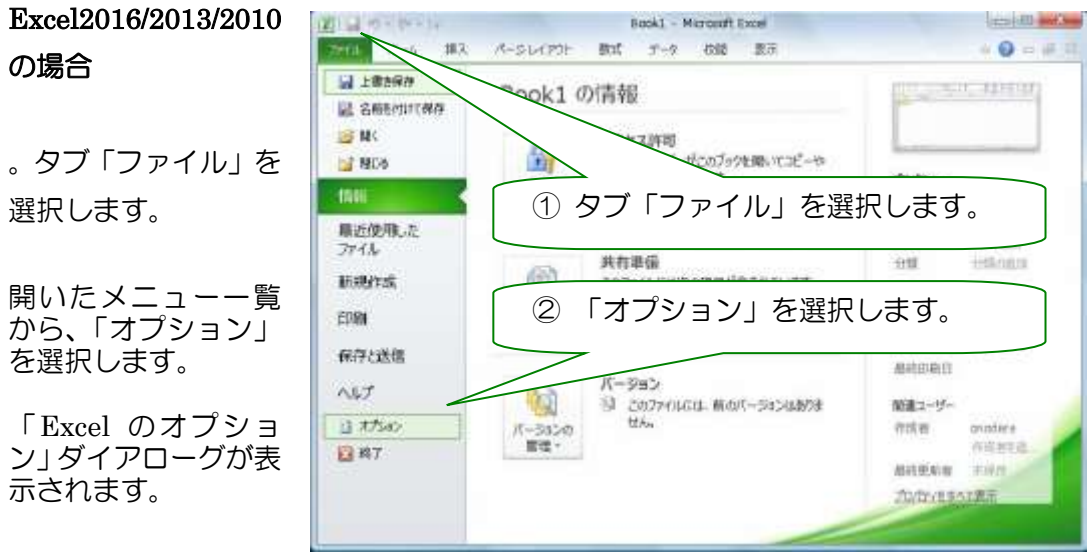

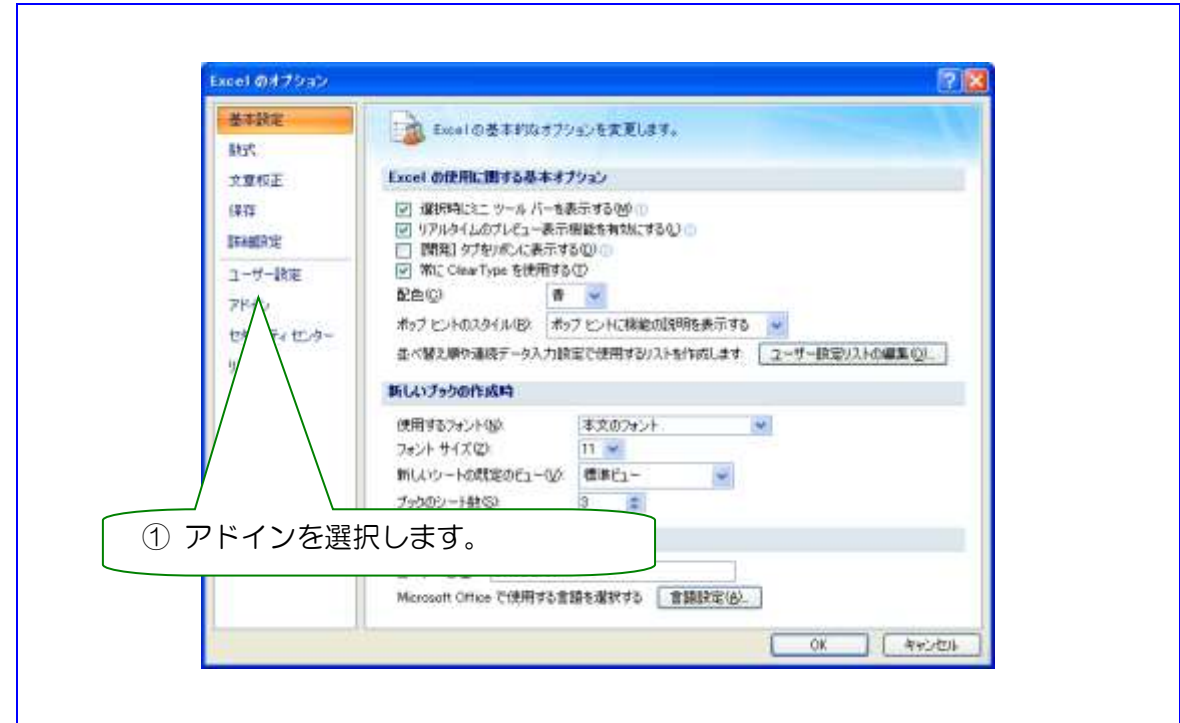

Excel のオプションダイアログが開きますので、左メニューから「アドイン」を選択します。

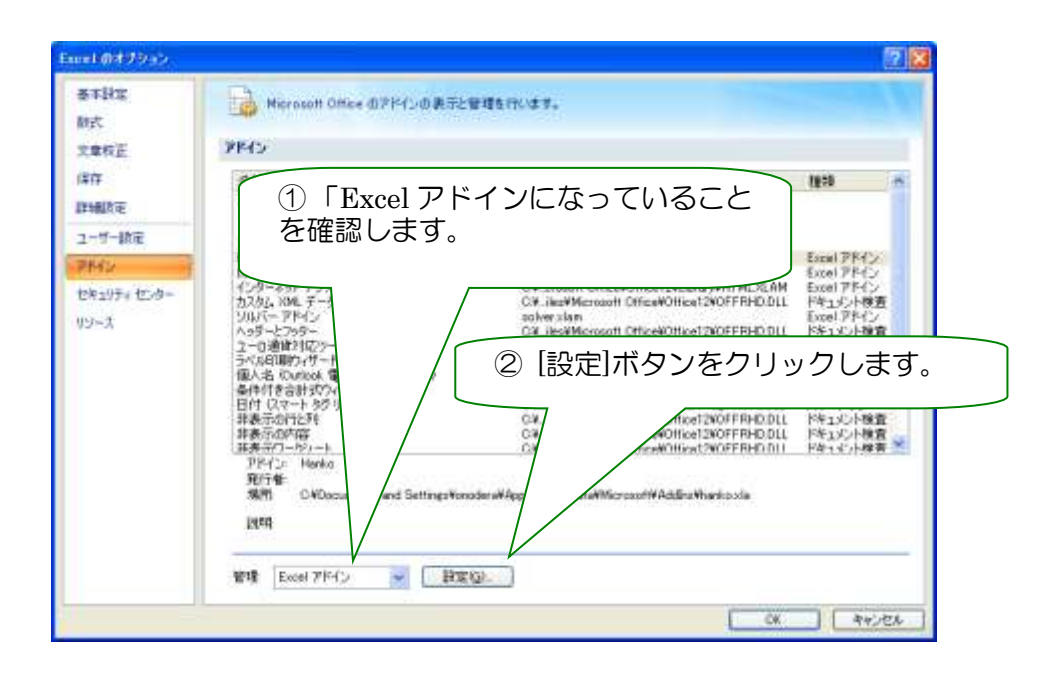

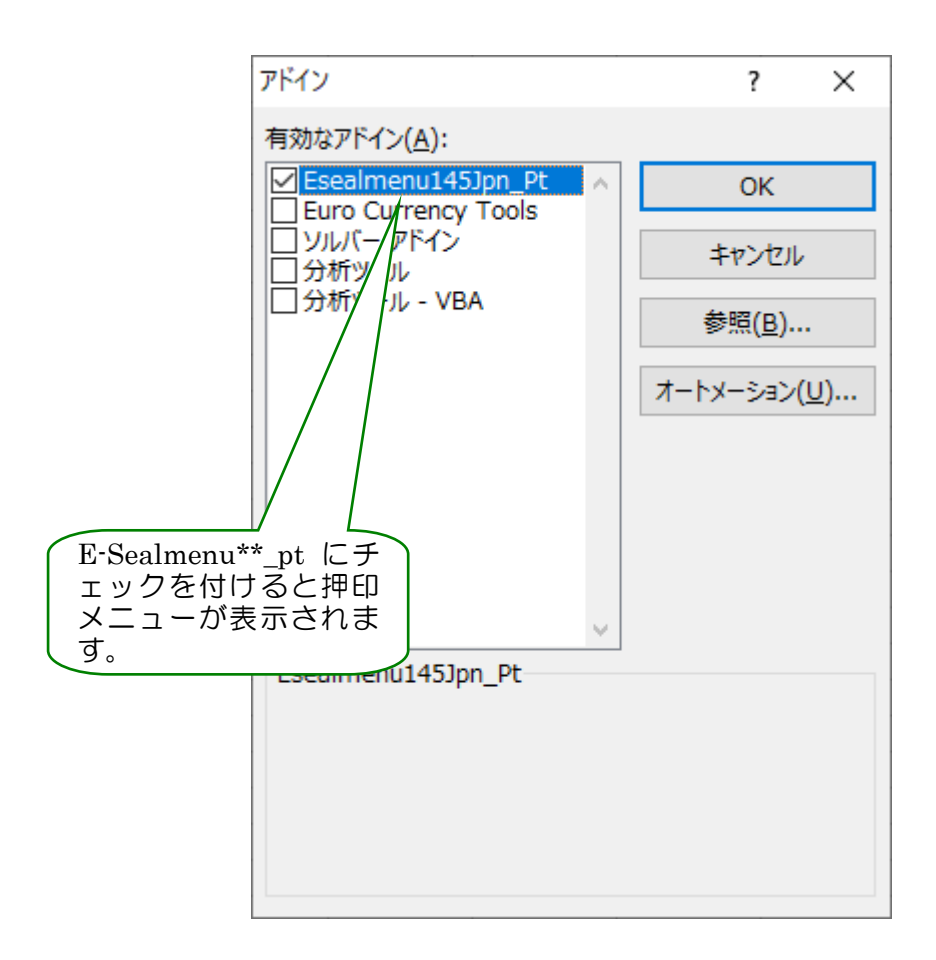

※ プリインストール版のオフィスの場合など、まれに押印アドインファイル Eselmenu\*\*\_pt が表示されない場合があります。

ユーザーズガイドの「Appendix C 押印アドイン見つからない場合の対処方法」を参照にし て、手動でアドインファイルを配置してください。

## ステップ2 テスト

Excel を起動します。

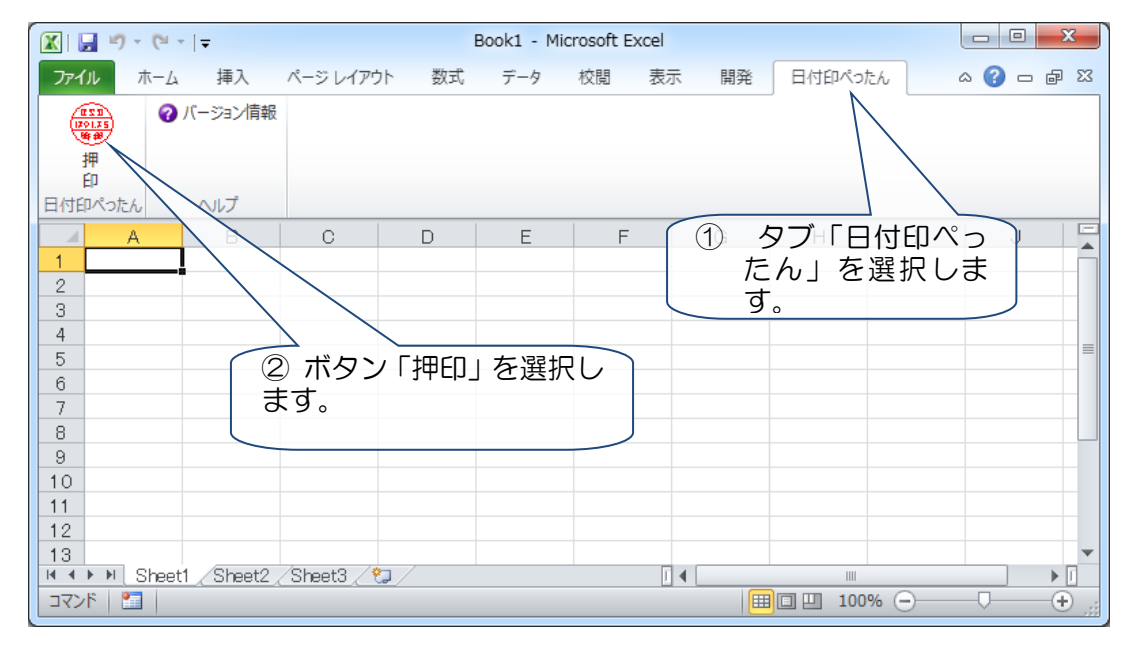

メニュー「押印」を選択すると押印されます。

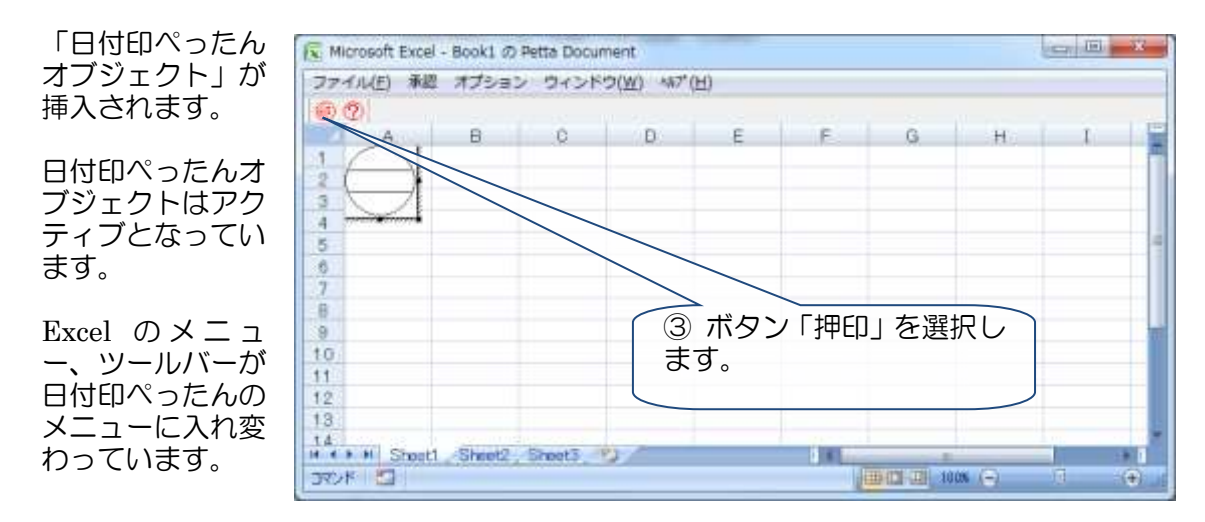

押印ダイアローグが開きますので押印情報を入力し、ボタン OK をクリックします。

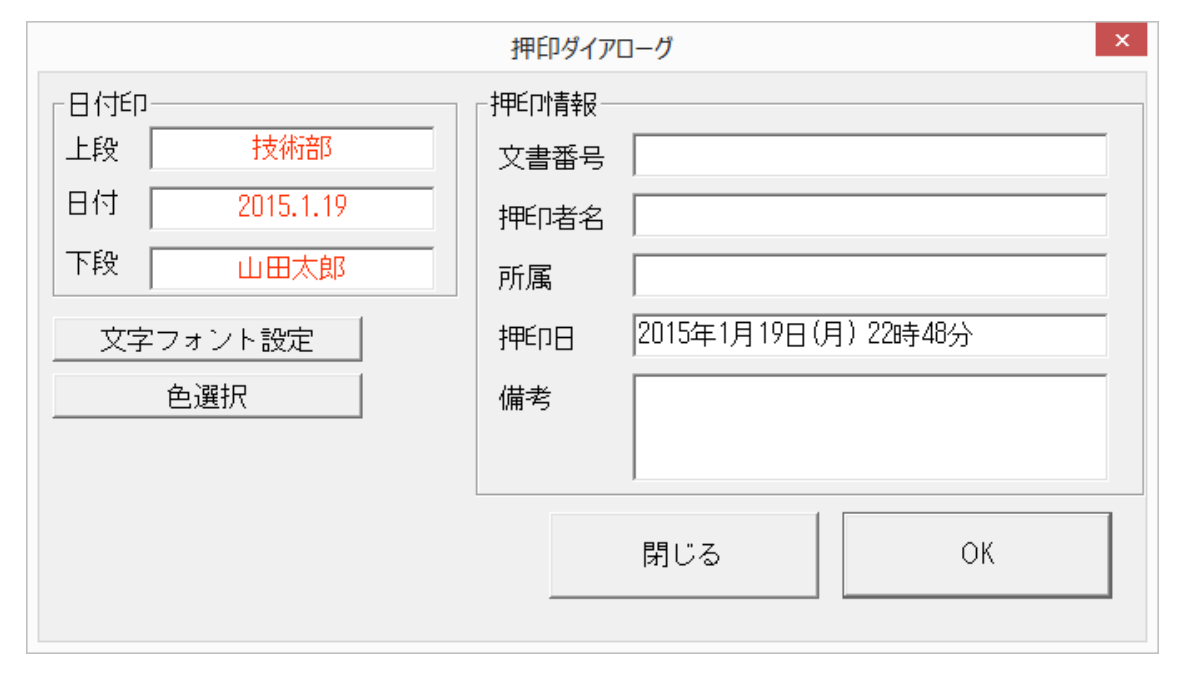

詳しくは日付印ぺったんユーザーズガイド 「押印」 の章を参照してください。

おわり

とろろこんぶシステム工房